**AMS Dottorato** 

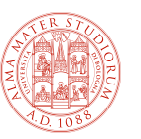

## **http://amsdottorato.unibo.it/**

# **Istruzioni per il deposito delle Tesi di Dottorato in formato digitale**

### **Login**

Per accedere alla procedura di deposito è necessario effettuare il login alla pagina web http://amsdottorato.unibo.it utilizzando le credenziali di Ateneo (nome.cognome@unibo.it). **Se si viene riconosciuti come relatori è sufficiente cliccare sulla propria email in alto a destra [nome.cognome@unibo.it (Supervisore)] e selezionare dalla tabella la tipologia "dottorando".** 

## **Tesi**

La tesi in formato digitale dovrà essere salvata in un **unico file** completo di frontespizio in **formato .pdf** con nome file **cognome\_nome\_tesi** (parola "tesi" non titolo per esteso della tesi) senza alcuna protezione o password.

**Non saranno accettate tesi in formato pdf immagine. Il testo della tesi deve essere selezionabile. La tesi non dovrà contenere articoli per i quali non è stata richiesta esplicita autorizzazione all'editore, dati protetti dal segreto industriale e dati personali sensibili.** 

#### **Caricare la tesi**

Effettuato il login si accede alla propria Area di lavoro **"Gestisci la tua tesi"**. Per depositare la tesi cliccare sul bottone **"Carica la tesi"** presente sull'Area di lavoro, quindi cliccare sul bottone **"Sfoglia"** e selezionare il file. Infine è necessario confermare il caricamento cliccando sul bottone **"Carica"**.

Una volta caricato il file, comparirà un menu a tendina che consente di scegliere il **livello di accesso per il full-text della tesi** preventivamente concordato con il supervisore e la licenza.

-Selezionando **"Accesso libero"** si autorizza l'Università di Bologna a mettere liberamente a disposizione on-line il testo completo della tesi dopo l'esame finale.

- Selezionando **"Accesso riservato"** l'accesso al testo completo della tesi è riservato esclusivamente all'autore della tesi in possesso di credenziali istituzionali e allo staff AlmaDL e non sarà accessibile on-line. Selezionando **"Accesso riservato"** bisognerà indicare un periodo di embargo fino ad un massimo di 36 mesi (come da disposizione del Senato Accademico del 13.12.2011 e delibera del CdA del 29/01/2019). Allo scadere del periodo di embargo indicato, il testo completo della tesi sarà accessibile on-line automaticamente, senza alcuna comunicazione o avviso da parte dell'Università. Nel caso ci siano vincoli con terzi derivanti da accordi stipulati nell'ambito di progetti di ricerca e l'embargo stabilito nell'accordo con il soggetto terzo superi i 36 mesi va allegata alla declaratoria la documentazione dell'accordo siglato con relativa indicazione del periodo di embargo concordato.

## **Descrivere la tesi**

Cliccando sul bottone **"Successivo"** posto in basso alla schermata, si accede alla pagina **"Descrizione"** dove è presente il titolo della tesi indicato nella domanda di esame finale. **Il dottorando può modificare il titolo della tesi**. **Il titolo deve essere quello presente sul frontespizio della tesi.**

A cura del dottorando vanno compilati i campi

-**Contatto email**: utilizzato per dare la possibilità all'utente esterno di contattare l'autore.

**-Abstract**: breve descrizione del contenuto della ricerca. Se la tesi ha l'abstract ufficiale va inserito lo stesso testo. Il campo "Abstract" non deve superare le 300 parole e non è possibile formattare il testo.

**-Parole chiave**: parole chiave (max 30) che identificano il contenuto dell'elaborato.

**E' obbligatorio l'inserimento dell'abstract (max 300 parole) e del titolo in lingua inglese, oltre che nella lingua di stesura della tesi.**

Il dottorando dovrà compilare, se presente, il campo **supervisore** indicando se appartiene o meno all'Università di Bologna. Nel caso di supervisore UniBo il dottorando dovrà iniziare a compilare un campo ed aspettare il completamento automatico. Il dottorando potrà indicare eventuale co-supervisore. **Se il campo supervisore non è visualizzato indica che il sistema lo ha catturato automaticamente dal gestionale di Ateneo.**

#### **Depositare la tesi**

Cliccando sul bottone **"Successivo"** si accede all'ultima schermata che consente di completare la procedura di deposito cliccando sul bottone **"Deposita la tua tesi".** 

**Effettuato il deposito non sarà più possibile modificare i dati inseriti né sostituire il file della tesi**.

**La tesi andrà on-line solo dopo l'esame finale e la validazione da parte dell'Ufficio competente.** 

Se si sospende la procedura prima di aver completato il deposito, cliccando sul bottone in fondo ad ogni pagina **"Salva e torna all'Area di Lavoro"**, non si perderanno i dati inseriti e la tesi apparirà nell'Area di lavoro **"Gestisci la tua tesi"**. Accedendo al deposito AMS Dottorato tramite il login, si potranno modificare i dati inseriti e completare la procedura cliccando su una delle icone visualizzate alla destra del documento.

## **Declaratoria**

Effettuato il deposito si accede all'Area di lavoro **"Gestisci la tua tesi"** dove accanto al titolo della tesi comparirà l'icona per la stampa della **declaratoria da inviare per email all'Area Formazione – Settore Dottorato di Ricerca (aform.udottricerca@unibo.it) dalla propria email istituzionale (nome.cognome@unibo.it), mettendo in copia il Supervisore e Coordinatore, sottoscritta dal dottorando e controfirmata dal Supervisore. Solo in caso di Supervisore esterno all'Università di Bologna si richiede anche la firma del Coordinatore del Dottorato.** 

AMS Dottorato è un servizio di AlmaDL biblioteca digitale, settore dell'Area Biblioteche e Servizi allo Studio dell'Università di Bologna. Per informazioni contattare l'Help desk (dal lunedì al venerdì dalle 9.30 alle 13.30) email: **helpdesk.amsdottorato@unibo.it** - Telefono: 051 2094318